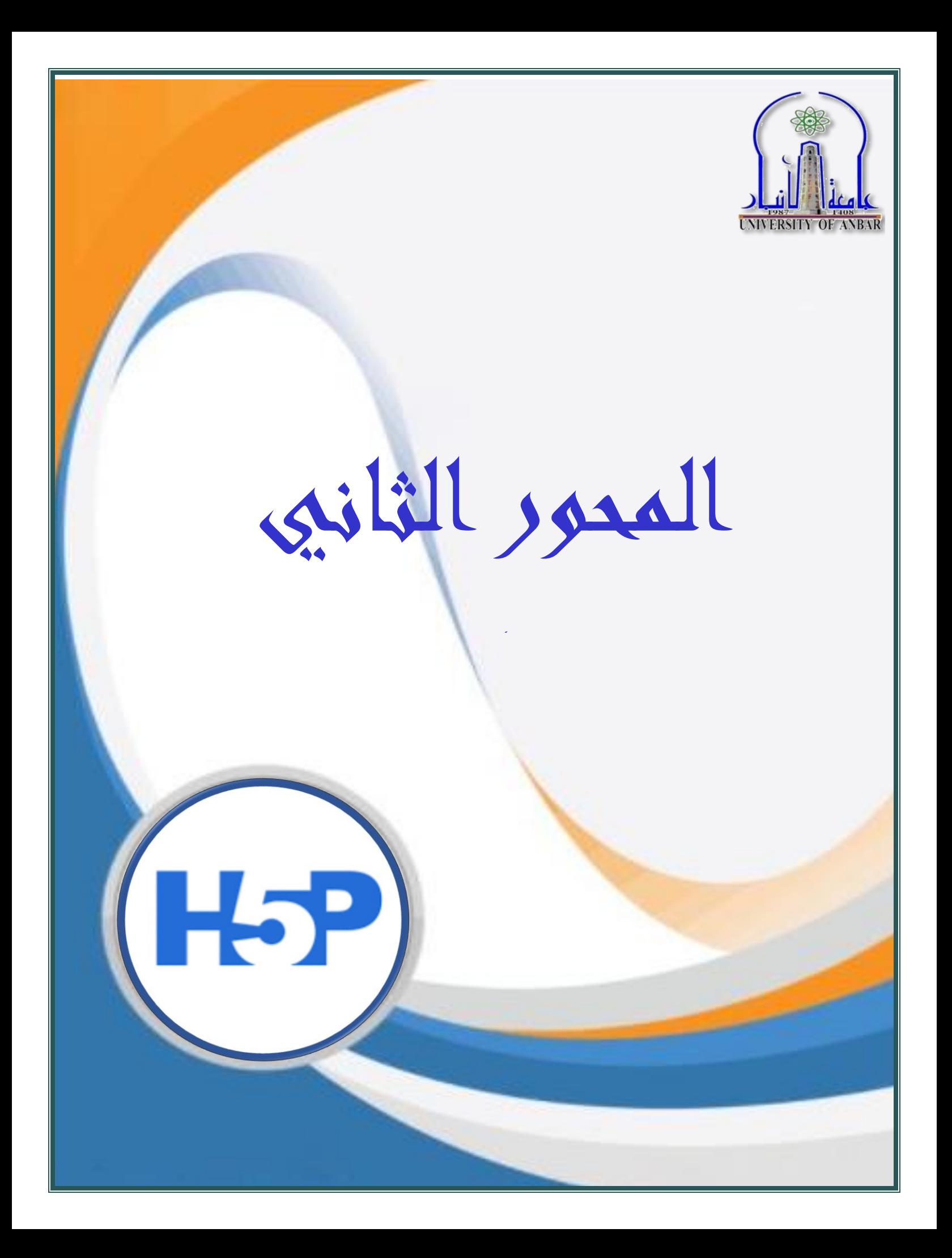

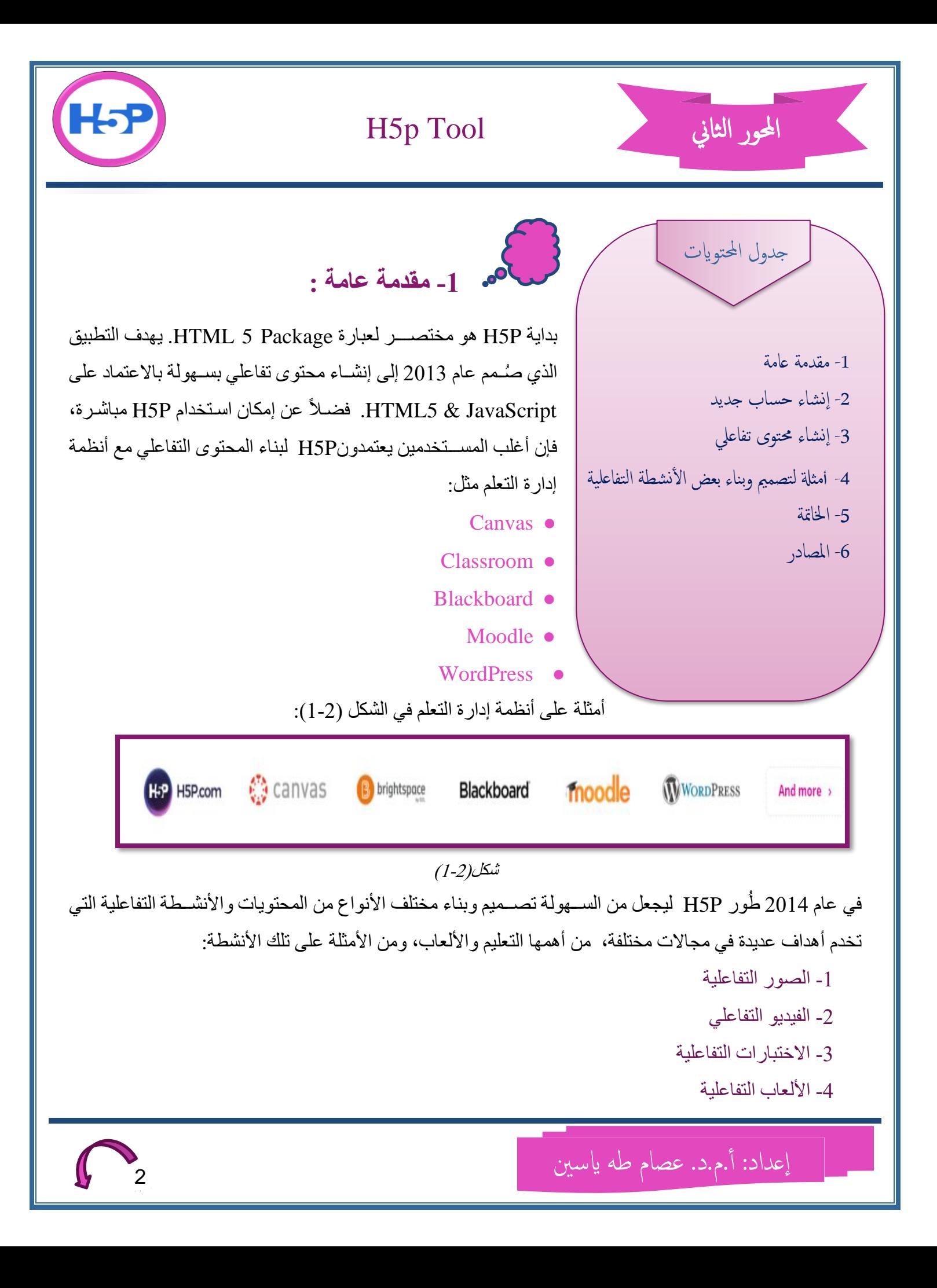

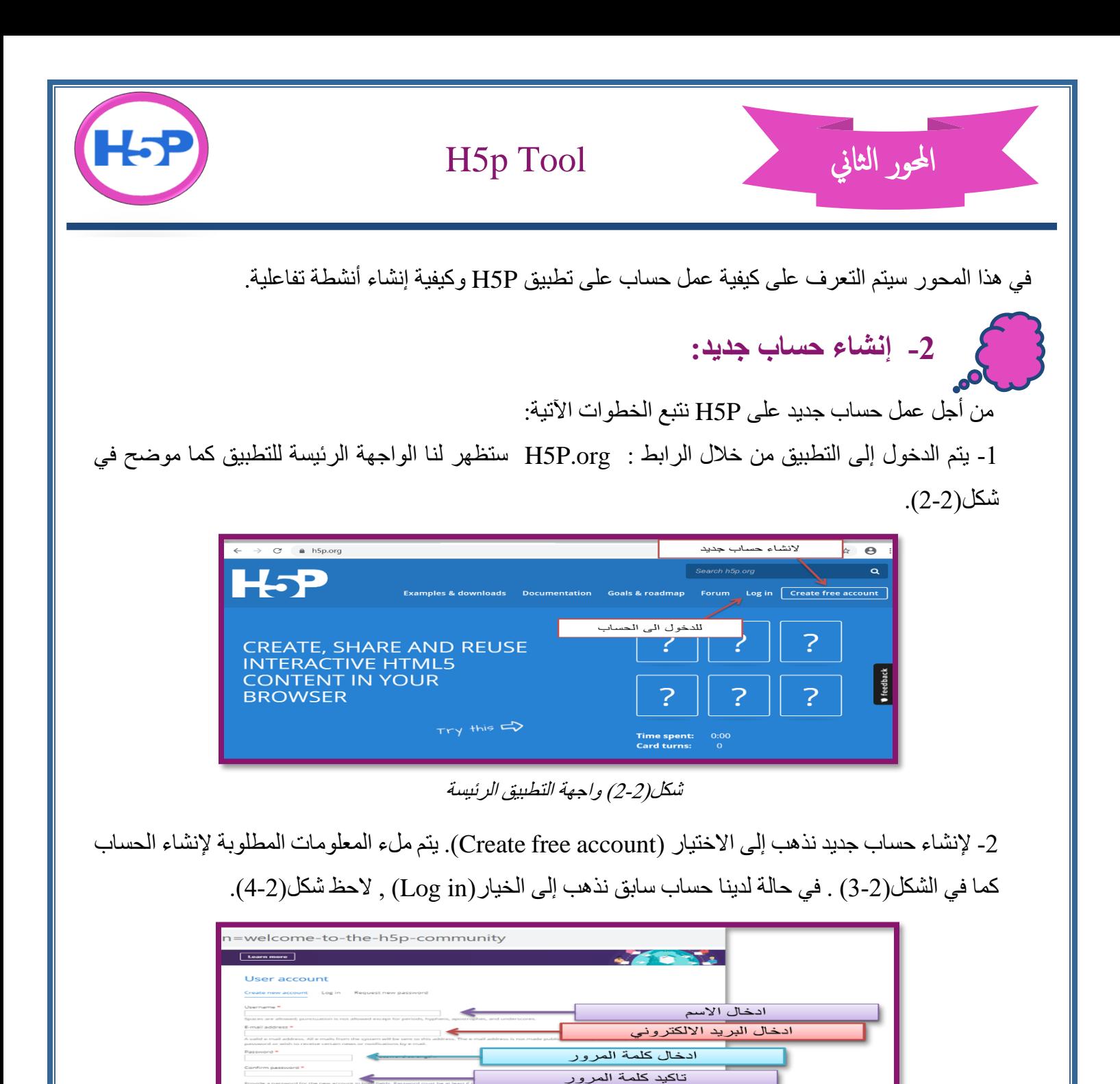

شكل(2-3) واجهة إنشاء حساب جديد

انشاء الحساب وفق المعلومات اعلاه

إعداد: أ.م.د. عصام طه ياسين

اعطاء وصف للمادة أو الاختصاص

الاجابة على السؤال

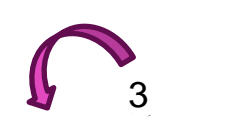

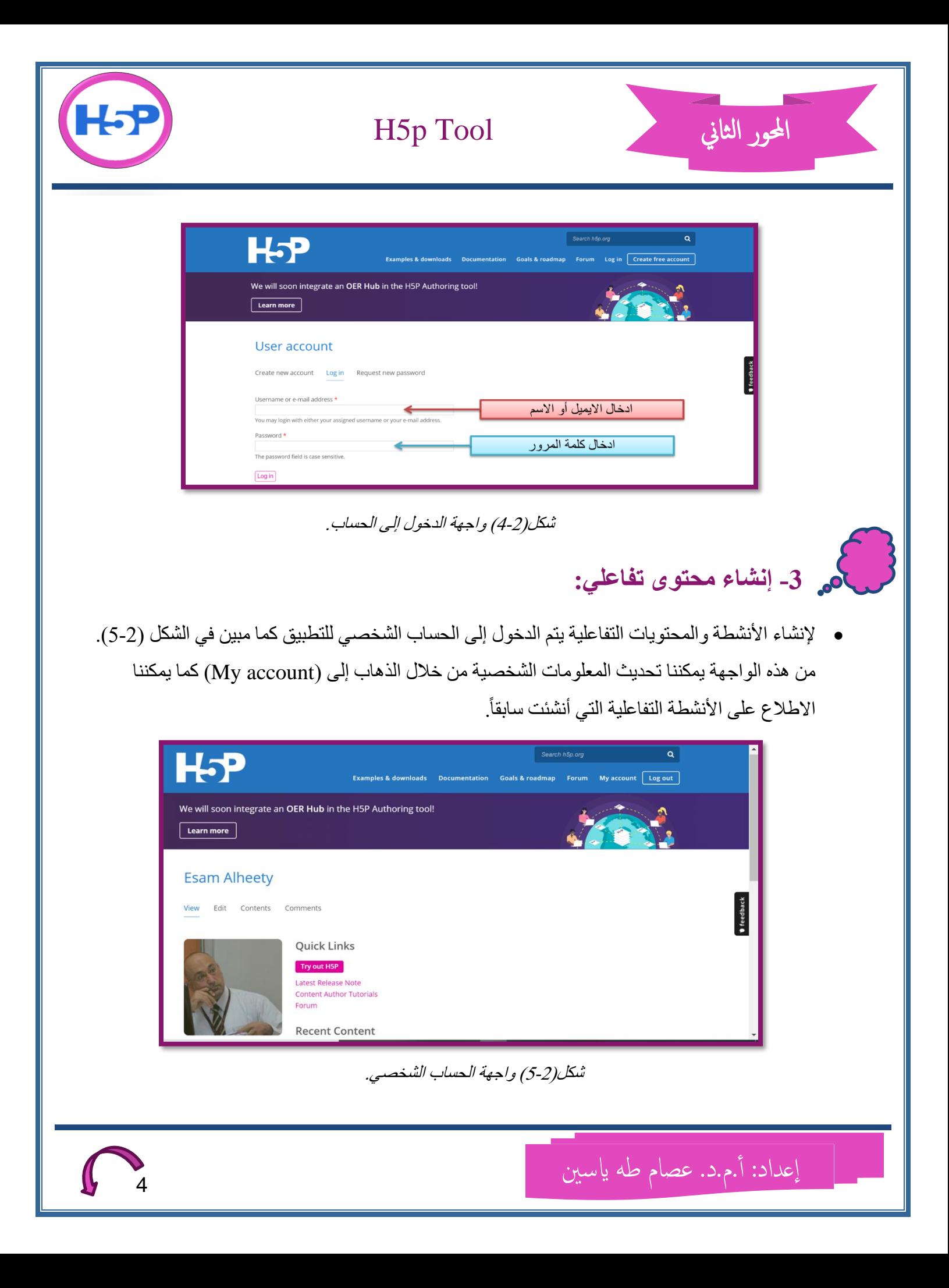

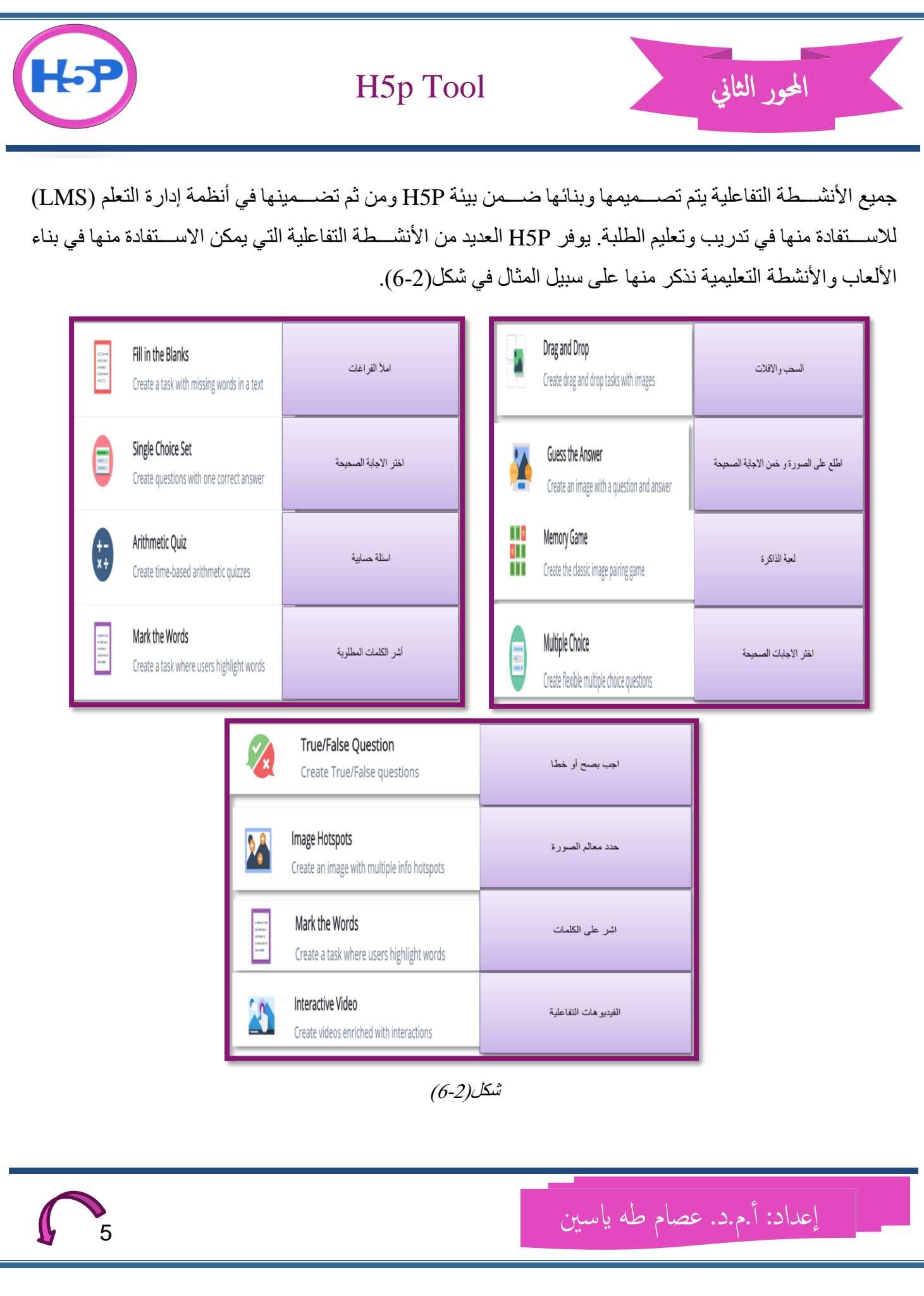

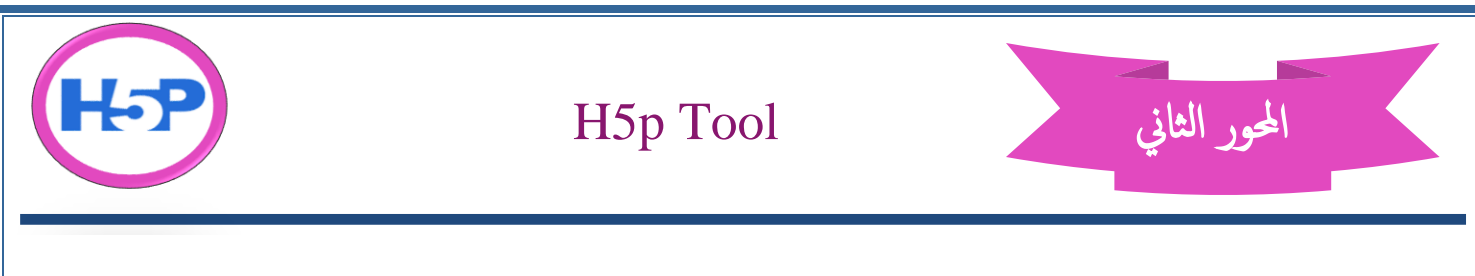

تتشابه جميع الفعاليات والأنشطة التفاعلية فبي الخطوات الأساسية لإنشائها، وهي:

1- من أجل إنشاء محتوى أو نشاط تفاعلي جديد نذهب إلى خيار (Try out H5P) من الصفحة الرئيسة

2- نختار نوع النشاط المراد إنشاؤه كما مبين في شكل(2-7).

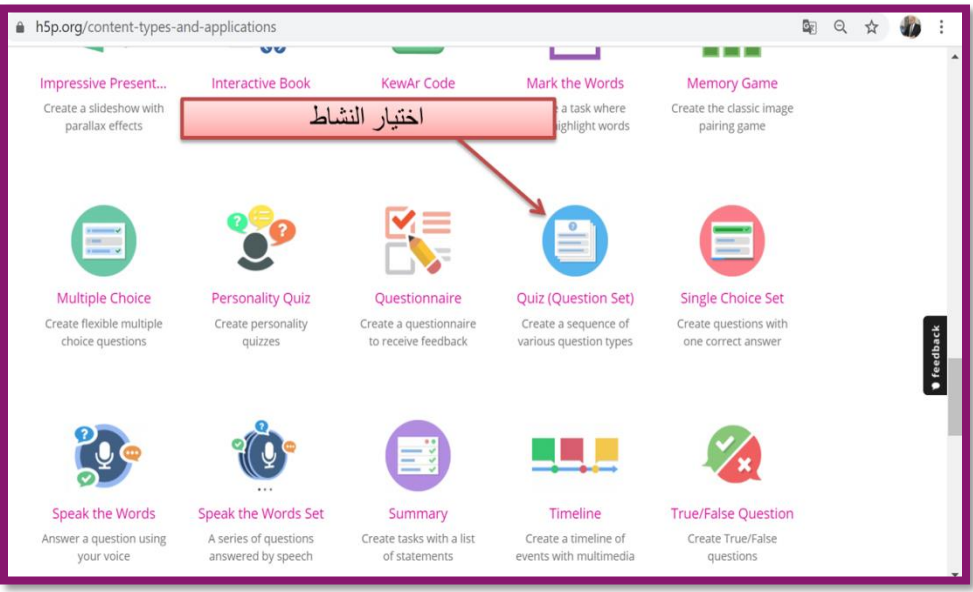

شكل)7-2(

3- من الصفحة الرئيسة، يمكننا الاطلاع على جميع أنواع الأنشطة التفاعلية مع شرح لكيفية بنائها من خلال الذهاب إلى خيار (Examples & Download), لاحظ شكل رقم (2-5). 4 إضـافة عنوان للنشاط.

5- ضبط إعدادات النشاط مثل صيغة عرض النتيجة أو التعليق على النتيجة النهائية أو السماح بإعادة المحاولة أم لا. بإمكان ترك ضبط الإعدادات وبهذا سيتم اعتماد الضبط الأصلى للتطبيق. 6- حفظ النشاط (Save). يتم بوساطة هذا الخيار حفظ النشاط وفتح صفحة المعاينة.

7- بعد الانتهاء من تصميم وبناء النشاط ومن أجل تضمين النشاط في منصات (LMS) من صفحة المعاينة نذهب إلى خيار (Embed) إذ سيتم تزويدنا بالرمز(الكود) الخاص بالنشاط فنقوم بنسخه وتضمينه في منصة التعليم الإلكتروني التي نستخدمها كأن نقوم بتضمينه كواجب (Assignment) يعمم إلى الطلبة. من هذه الصفحة يمكن أيضاً الاستفادة من النشاط الذي صُمم في نشاطات أخرى مستقبلاً من خلال استخدام الأمر (Reuse) ومن ثم الأمر (Download) إذ يتم حفظ نسخة من النشاط في الحاسب الشخصبي. لاحظ الشكلين(2-8),(2-9).

اعداد: أ.م.د. عصام طه ايسني

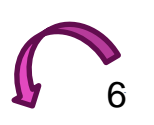

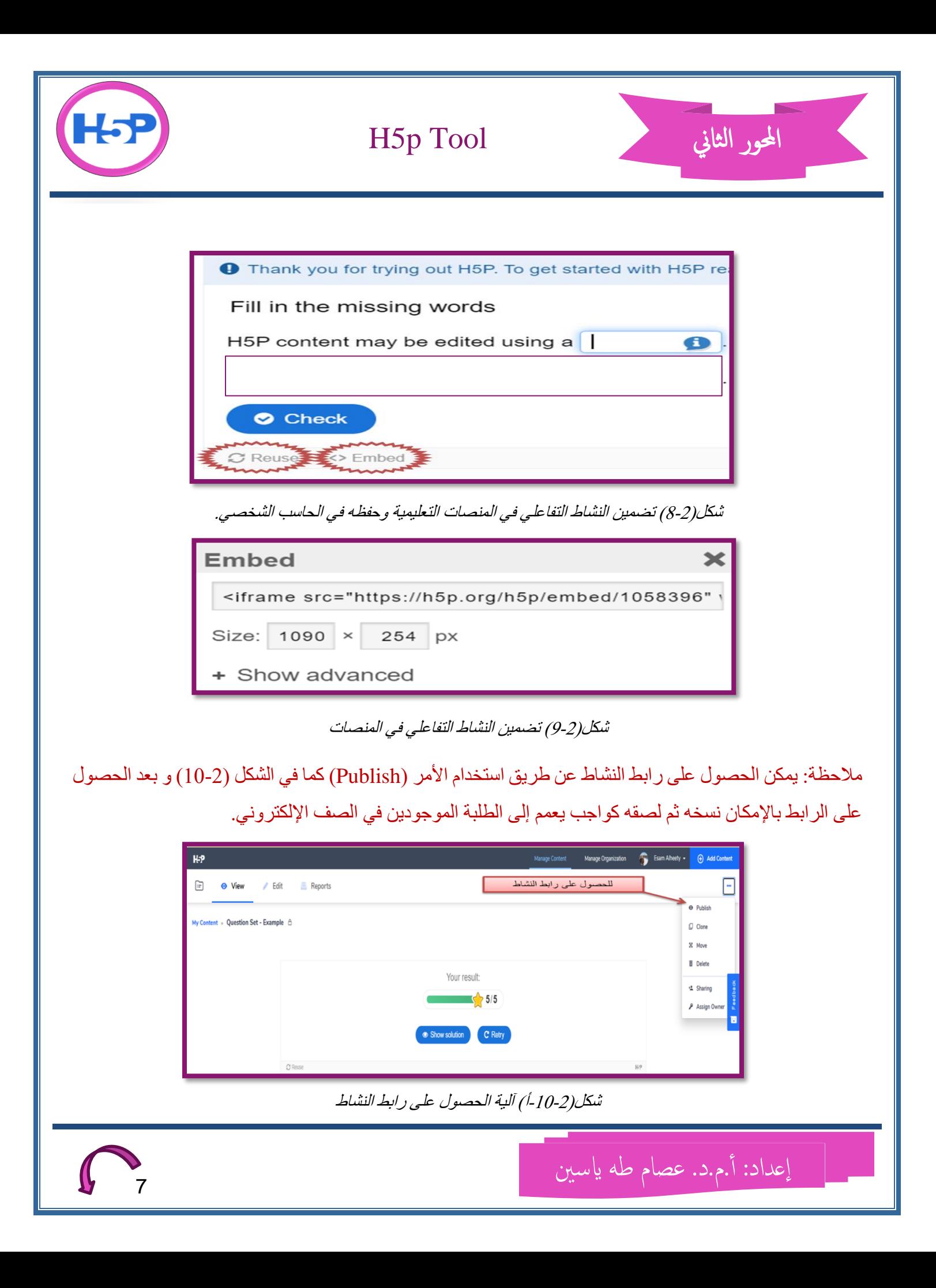

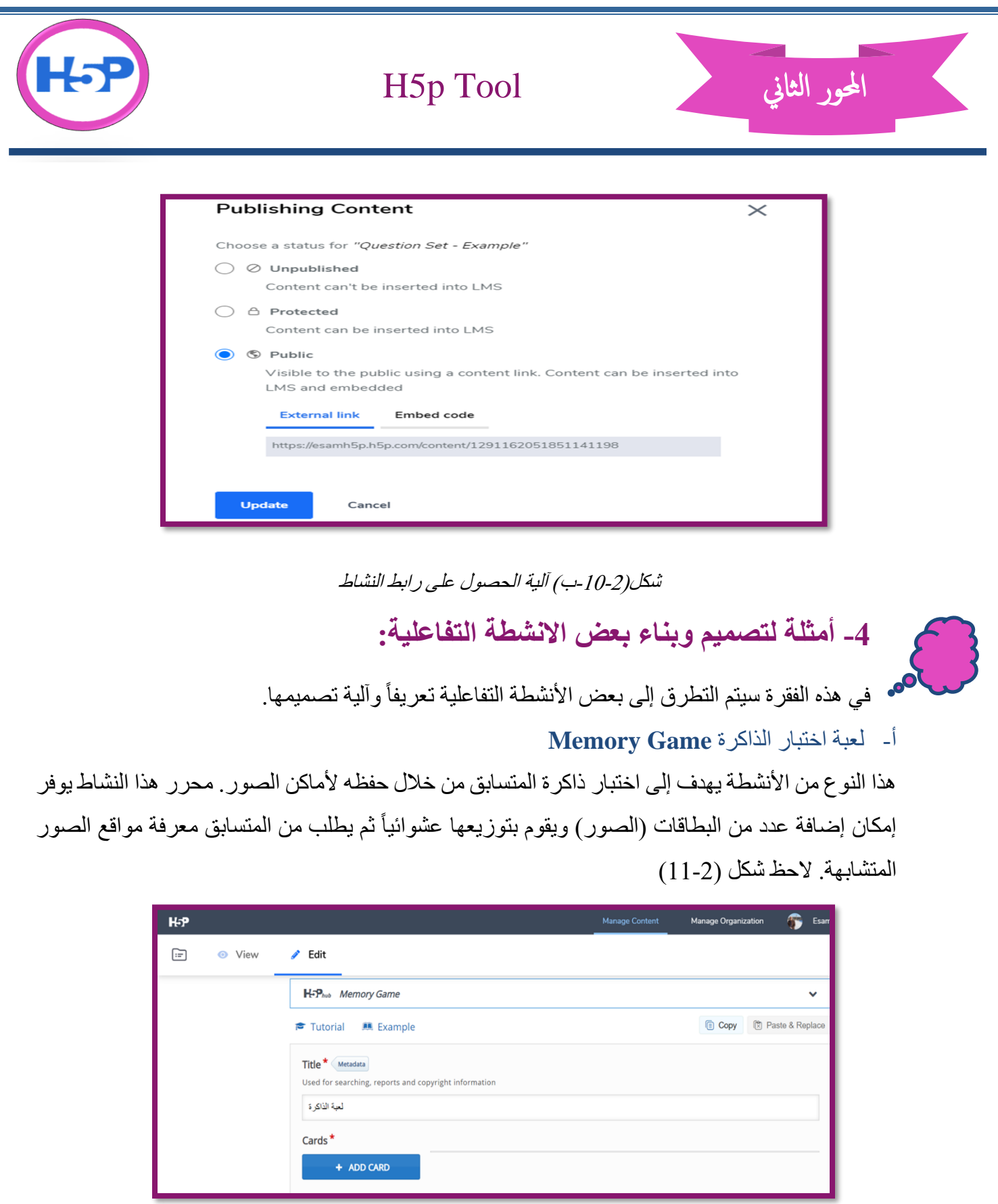

شكل (2-11) محرر لعبة اختبار الذاكرة

اعداد: أ.م.د. عصام طه ايسني

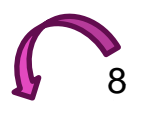

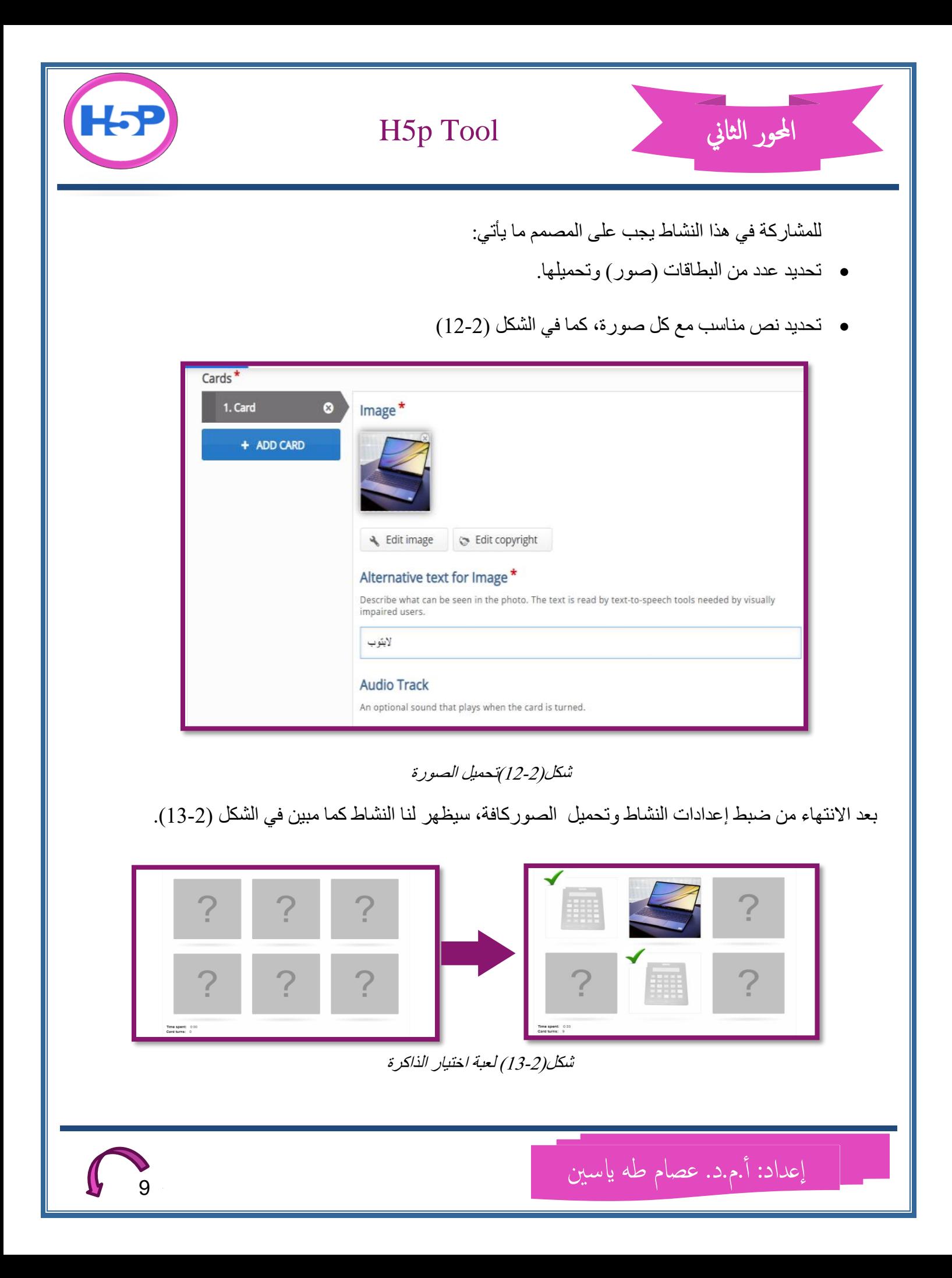

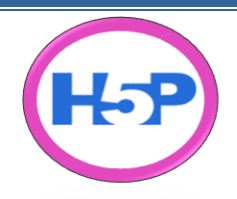

H5p Tool

ب - إنش م ارعيديو ارتع ع ب ) **video Interactive** )

يوفر H5P إمكان جعل الفيديوات أكثر تفاعلية من خلال إضافة مختلف الأنواع من الأسئلة إلى الفيديو بحيث تؤدي بعض الأسئلة إلى توقف عرض الفيديو للإجابة عن الأسئلة ومن ثم استمر ار العرض في حالة كون الإجابة صحيحة أو إعادة عرض الفيديو في حالة كون الطالب لم يتمكن من الإجابة عن الأسئلة التفاعلية لعدم فهمه واستيعابه للمادة العلمية. لغرض إنشاء الفيديو التفاعلي، نتبع الخطوات التالية: 1- من الصفحة الر ئيسة نختار إنشاء نشاط أو محتوى تفاعلي جديد

2- من بين مختلف أنواع الأنشطة التفاعلية نختار الفيديو التفاعلي (Interactive video)، لاحظ شكل(2-14)

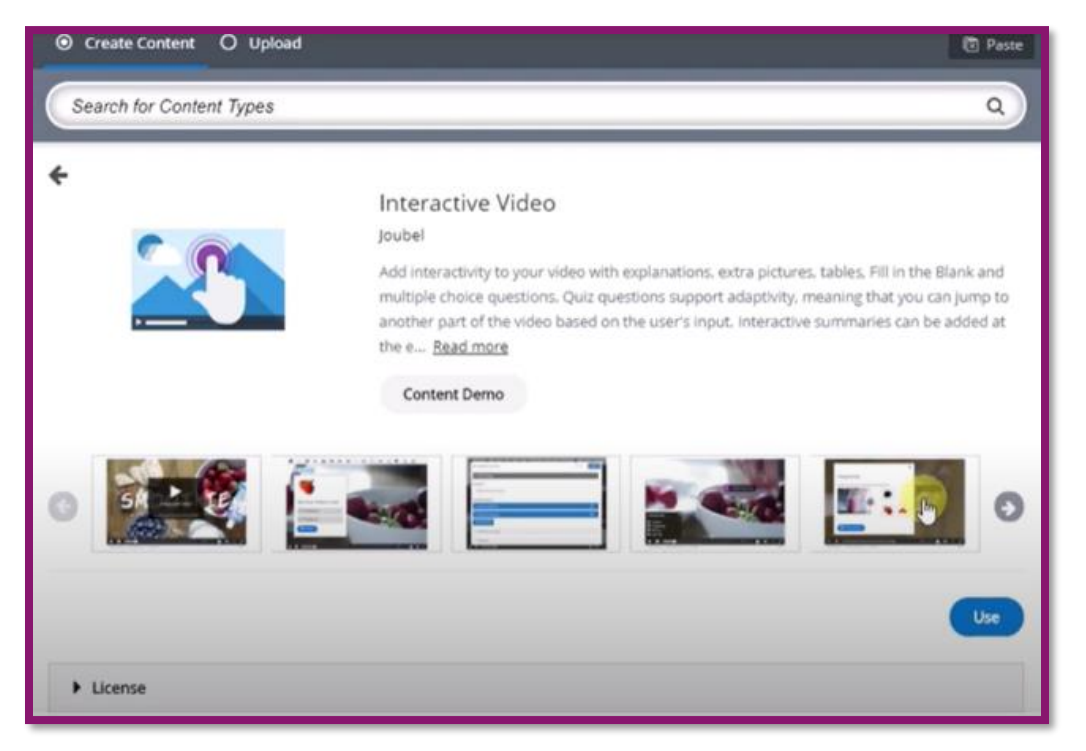

شكل(14-2) محرر الفيديو التفاعلي

3- هناك عدد من الفيديو هات التفاعلية الجاهز والمعدة سابقاً يمكن الاطلاع عليها والاستفادة منها. 4- من خلال الضغط على "Use" يمكن البدء بانشاء فيديو تفاعلي جديد. 5- سيتم الانتقال إلى محر ر الفيديو هات التفاعلية. 6- يتم إدخال عنو ان للنشاط. 7- يشتمل المحرر على ثلاث خطوات رئيسة ، لاحظ الشكل(2-15).

إعداد: أ.م.د. عصام طه ياسين

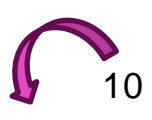

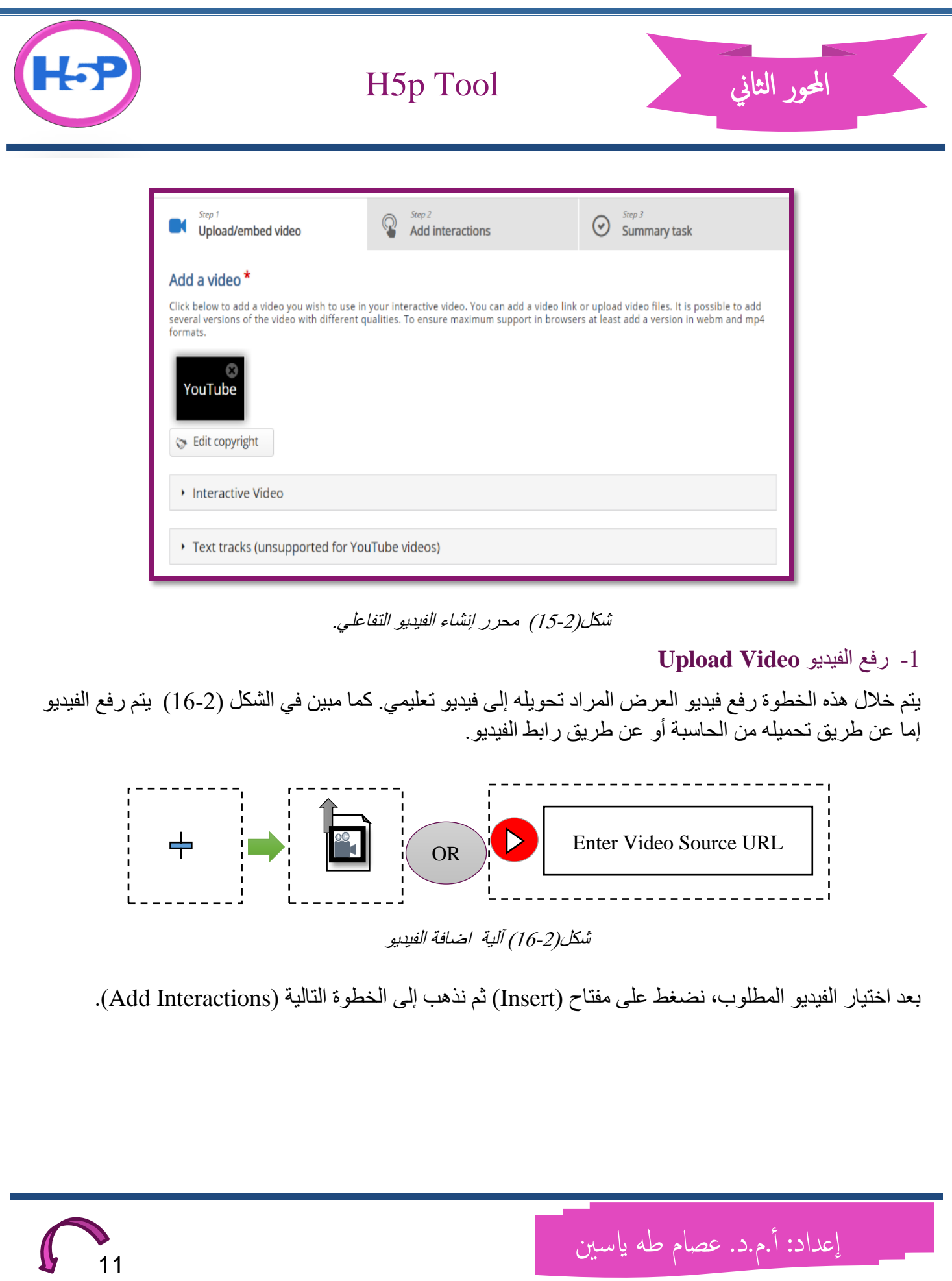

H5p Tool

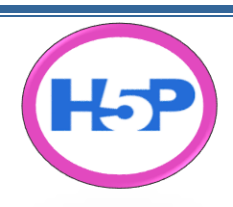

## 2- إضافة التفاعل (الأسئلة والتعليقات) Add Interactions

المحور الثاني

خلال هذه المرحلة يتم إضافة الملاحظات أو التعليقات التفاعلية للفيديو في أي نقطة تم تحديدها على شريط الزمن ( Time Line )أسعل ارعيديو ب ستخدام ارر )Bookmarks )احظ شكل)17-2( .

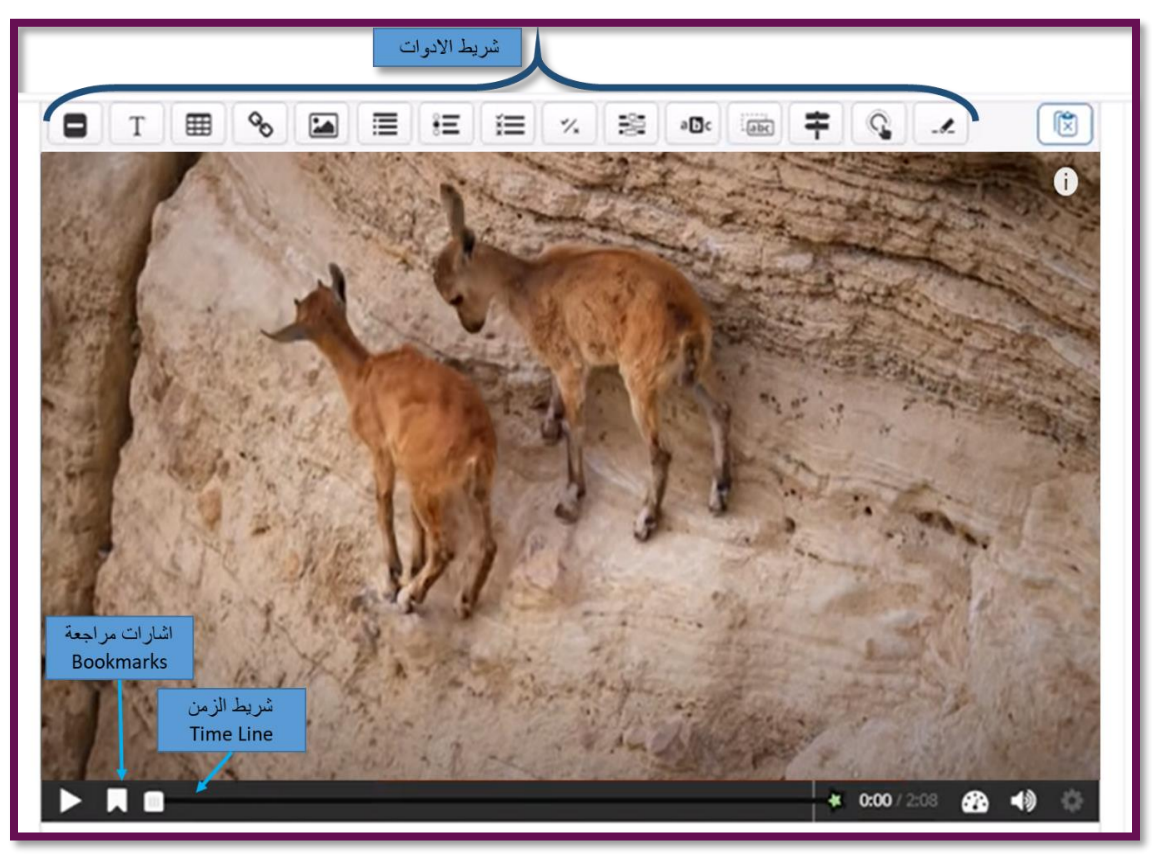

شكل(2-17) محرر الفيديو التعليمي

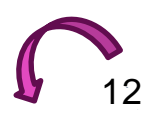

إعداد: أ.م.د. عصام طه ياسين

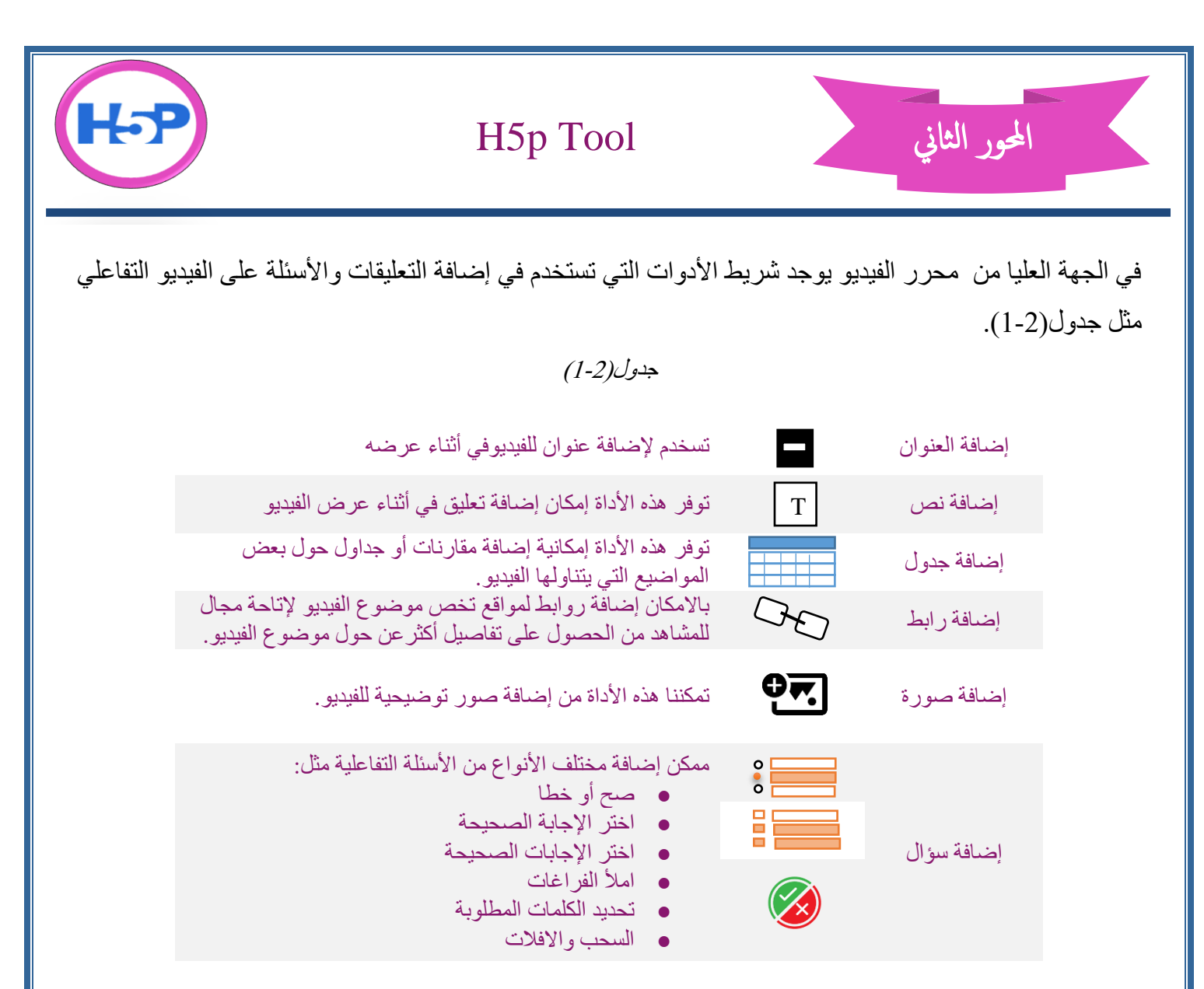

عند إضافة أي من الأدوات المبينة في الجدول أعلاه، يمكن ضبط الإعدادات التي تدير عملية عرض التعليق أو التفاعل مثل تحديد وقت ومدة ظهور التفاعل أو توقيف الفيديو مؤقتاً عند ظهور التفاعل مع تحديد طريقة ظهور التفاعل (على شكل صورة أو مفتاح عند الضغط عليه يظهر التفاعل) وغير ها من الإعدادات.

3- Summary Task الخلاصة التي من خلالها يتم الحصول على رابط الفيديو التعليمي

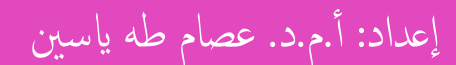

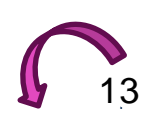

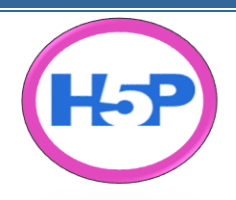

## H5p Tool

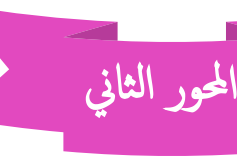

## **-5 الخاتمة:**

بعد هذا العرض الموجز لتطبيق H5P يمكننا القول: إن الأنشطة التفاعلية تعد من أهم الوسائل التي يمكن استخدامها في الدروس التعليمية لما لها من أثر ودور كبير في إيصال المعلومة بطريقة جذابة و محفزة تمكن الطلبة من التعلم والتفاعل فيما بينهم واستكمال عناصـر الذكاء لدى الطبة. لذلك بعد الثورة الكبرى في تكنولوجيا المعلومات وخصـوصـا في مجال التعليم والتعلم أصبحت الأنشطة التفاعلية من المكونات الأساسية للتعليم الإلكتروني.

**-6 المصادر:**

من أجل الاستزادة والتوسع في فهم تطبيق H5P هناك العديد من المواقع والفيديوات التي اهتمت بتعريف التطبيق وآلية عمله. من أهم هذه المواقع التي يفضل زيارتها:

- 1- [https://h5p.org](https://h5p.org/)
- 2- <https://www.hubkengroup.com/resources/how-to-use-and-create-h5p-content>